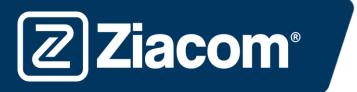

# Instructions for the download and installation of the ZIACOM 3shape libraries

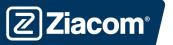

## Download software

From your computer, open the browser and enter the following URL: www.ziacom.com

In the DIGITAL FLOW menu, go to the section CAD/CAM libraries > select 3Shape.

#### Click on **3shape**

A file called 3Shape.zip will be downloaded to the Downloads folder on your computer.

### Decompress the file

Go to the Downloads folder on your computer and decompress the file called

#### 3Shape.zip.

To decompress the file, you can use a standard decompression tool that can be downloaded online such as 7-zip.

When you decompress the file, a folder with the following content will appear:

- ZIACOM\_D.IMPLANT(+0.05)\_1.0.dme
- ZIACOM\_D.IMPLANT(+0.10)\_1.0.dme
- ZIACOM\_D.IMPLANT(+0.15)\_1.0.dme
- ZIACOM\_D.IMPLANT(-0.05)\_1.0.dme
- ZIACOM\_D.IMPLANT\_1.0.dme
- ZIACOM\_TIBASE(+0.05)\_2.1.dme
- ZIACOM\_TIBASE(+0.10)\_2.1.dme
- ZIACOM\_TIBASE(+0.15)\_2.1.dme
- ZIACOM\_TIBASE(-0.05)\_2.1.dme
- ZIACOM\_TIBASE\_2.1.dme

### Import of libraries

1. Open the 3Shape Control Panel from the shortcut or from Dental Manager (nut icon in both cases).

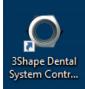

2. Then, click on the "Import/Export" option in the Tools menu.

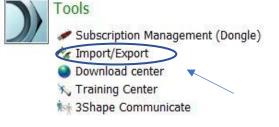

www.ziacom.com

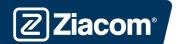

3. Once inside the option, click on the button "Import materials".

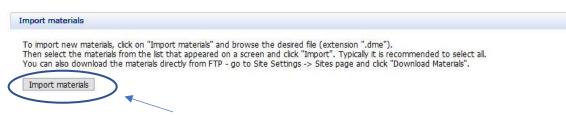

4. Now you must select the file you need from the decompressed folder downloaded previously.

| ZIACOM_D.IMPLANT(+0.05)_1.0.dme | 28/11/2022 9:14 | Archivo DME | 4.246 KB  |
|---------------------------------|-----------------|-------------|-----------|
| ZIACOM_D.IMPLANT(+0.10)_1.0.dme | 28/11/2022 9:15 | Archivo DME | 4.246 KB  |
| ZIACOM_D.IMPLANT(+0.15)_1.0.dme | 28/11/2022 9:17 | Archivo DME | 4.247 KB  |
| ZIACOM_D.IMPLANT(-0.05)_1.0.dme | 28/11/2022 9:18 | Archivo DME | 4.247 KB  |
| ZIACOM_D.IMPLANT_1.0.dme        | 28/11/2022 9:12 | Archivo DME | 4.249 KB  |
| ZIACOM_TIBASE(+0.05)_2.1.dme    | 28/11/2022 9:22 | Archivo DME | 20.801 KB |
| ZIACOM_TIBASE(+0.10)_2.1.dme    | 28/11/2022 9:23 | Archivo DME | 20.697 KB |
| ZIACOM_TIBASE(+0.15)_2.1.dme    | 28/11/2022 9:25 | Archivo DME | 20.699 KB |
| ZIACOM_TIBASE(-0.05)_2.1.dme    | 28/11/2022 9:26 | Archivo DME | 20.698 KB |
| ZIACOM_TIBASE_2.1.dme           | 28/11/2022 9:20 | Archivo DME | 20.707 KB |
|                                 |                 |             |           |

5. Once selected, the following window will appear, where you must click on the button "Import".

| ase select materials to import |                             |
|--------------------------------|-----------------------------|
| ✓ - Ĩ ✓ Available materials    | Library name                |
| > - ✓ Implant systems          | ZIACOM_D.IMPLANT            |
|                                | Provider                    |
|                                | Library type                |
|                                | Implant library             |
|                                | Version                     |
|                                | 1.0                         |
|                                | Library creation date       |
|                                | 28/11/2022                  |
|                                | Description                 |
|                                | Analog hole with offset 0mm |
|                                |                             |

6. Once the process is complete, a window will appear in which you must select the button "OK" (Accept).

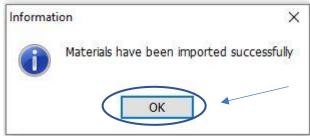

7. Upon completion, click on the button "Save" to the top left of the screen (disc icon).

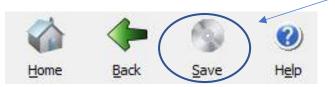

8. Click "Yes" in the following window to confirm that you want to save the changes.

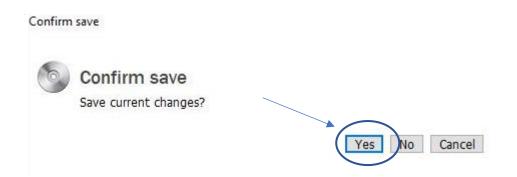